# **Instructions on How to Complete ACA Reporting**

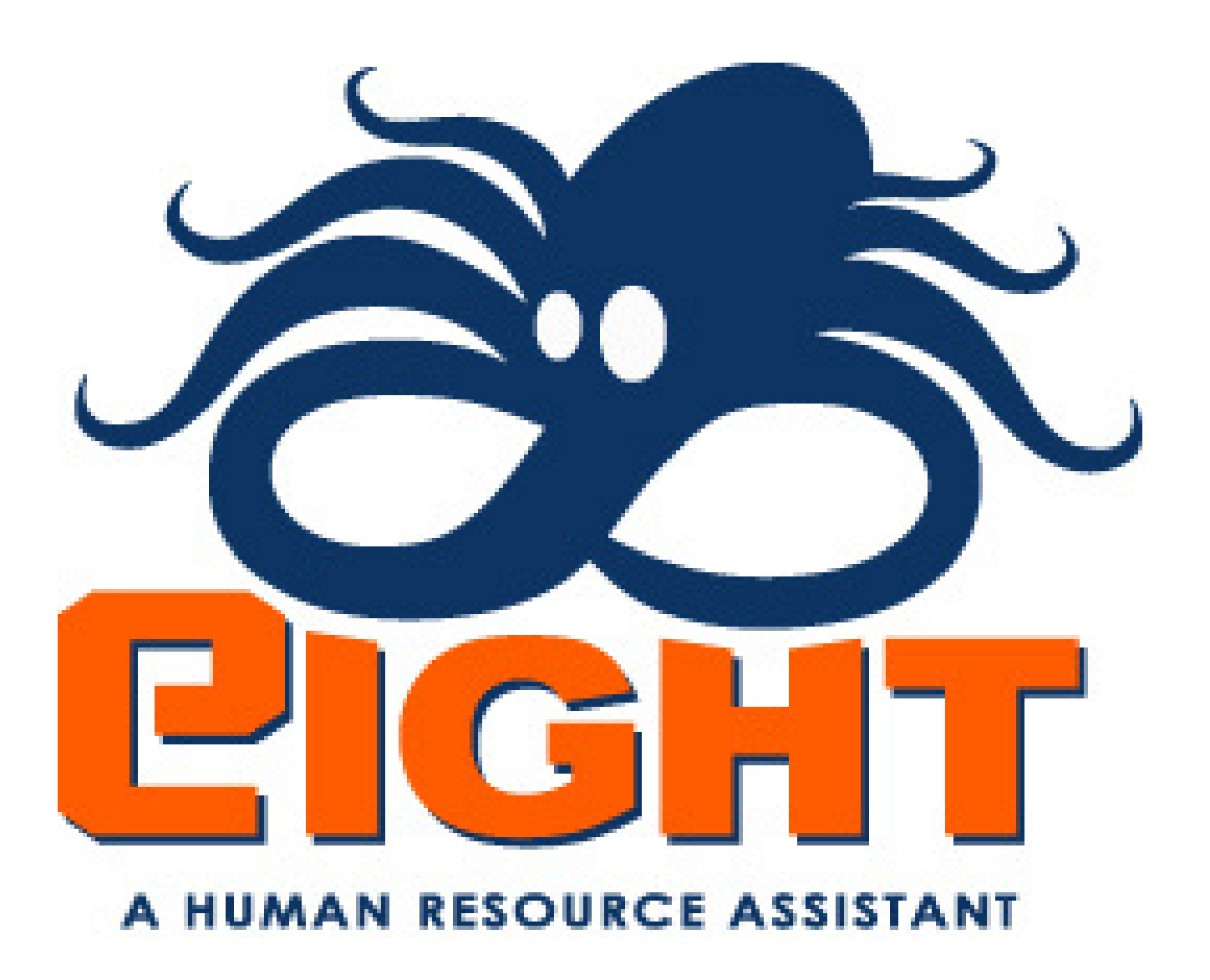

## **Start by going to ACA Controls (under the orange heading of Admin.), then click on the Reporting button.**

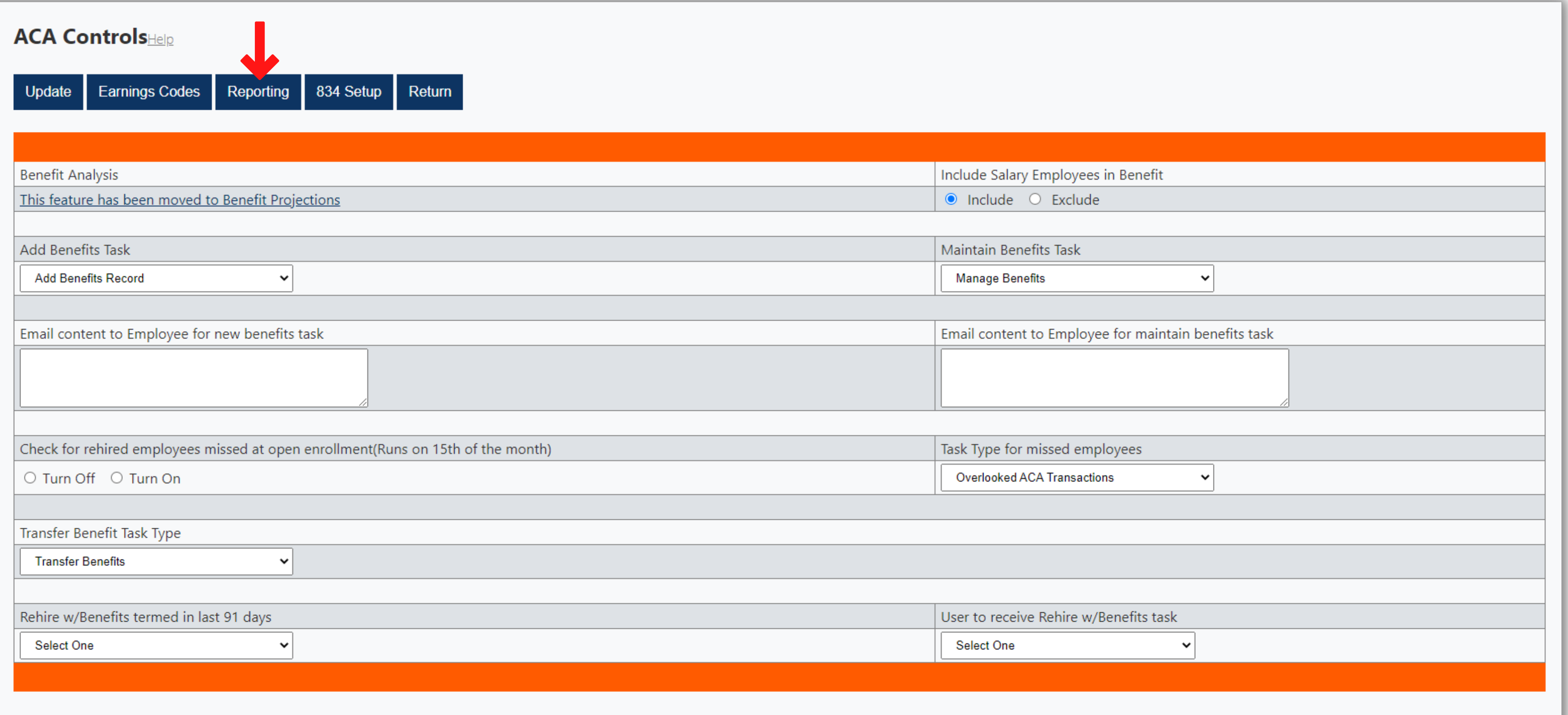

## **You will then be taken to the screen below.**

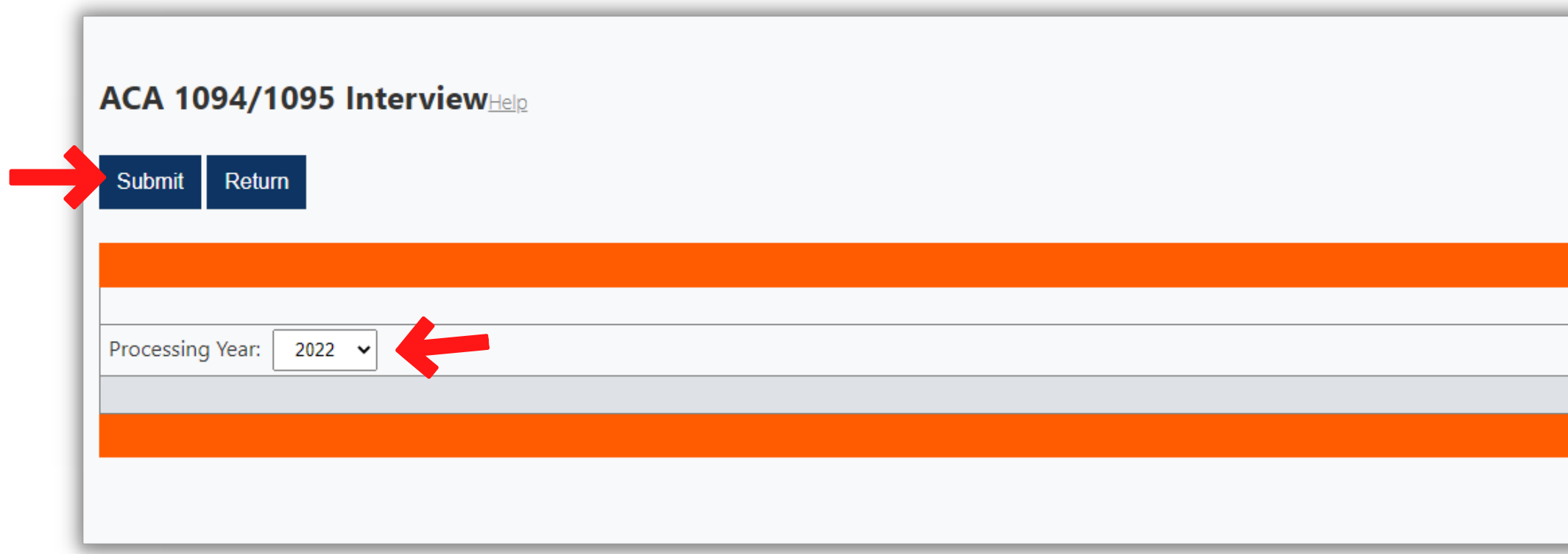

## **Select the intended year from the Processing Year drop-down menu, then click Submit.**

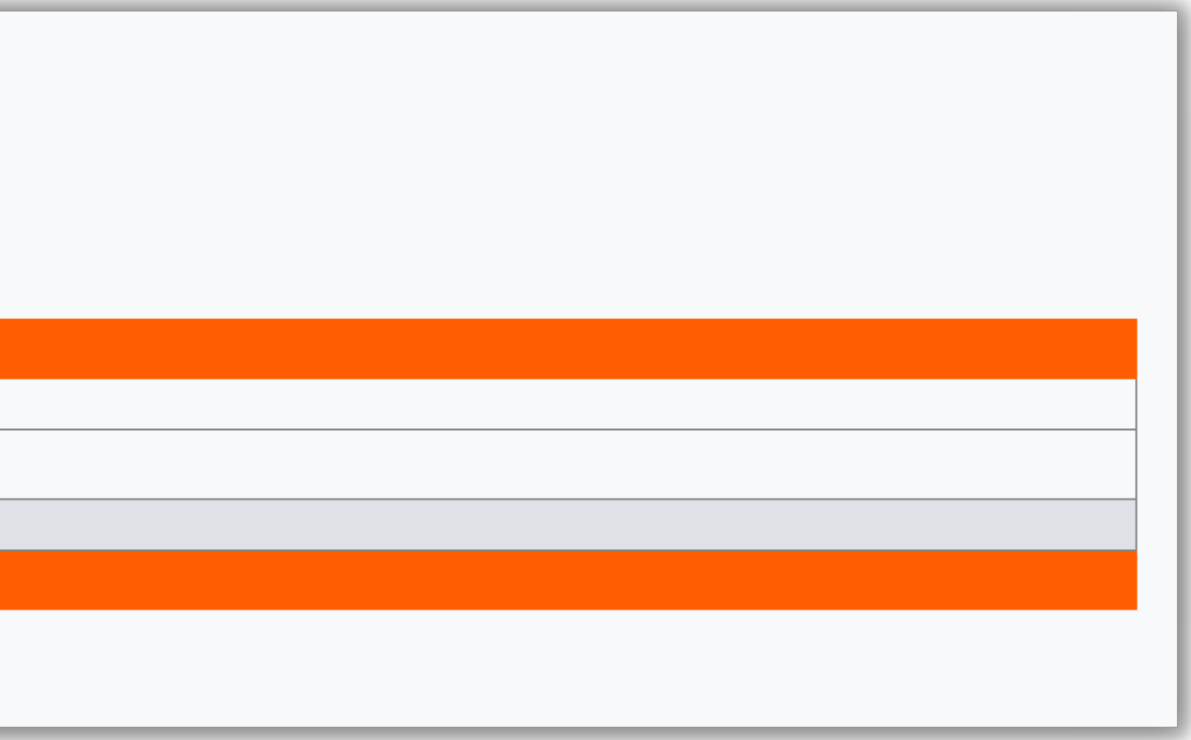

**The next screen enables you to select the company, or companies that require a completed 1094-C. We** default by selecting all, but you can click the Uncheck All button to clear that default, and then go back and individually select the required companies. You are also given the ability to add a contact name and contact phone number for all companies. If this field is left blank, Eight will utilize the contact provided in the Company portion of Eight (under the orange heading of Maintain) if one is included in the company record. **Click the Save button once you are ready to move forward.**

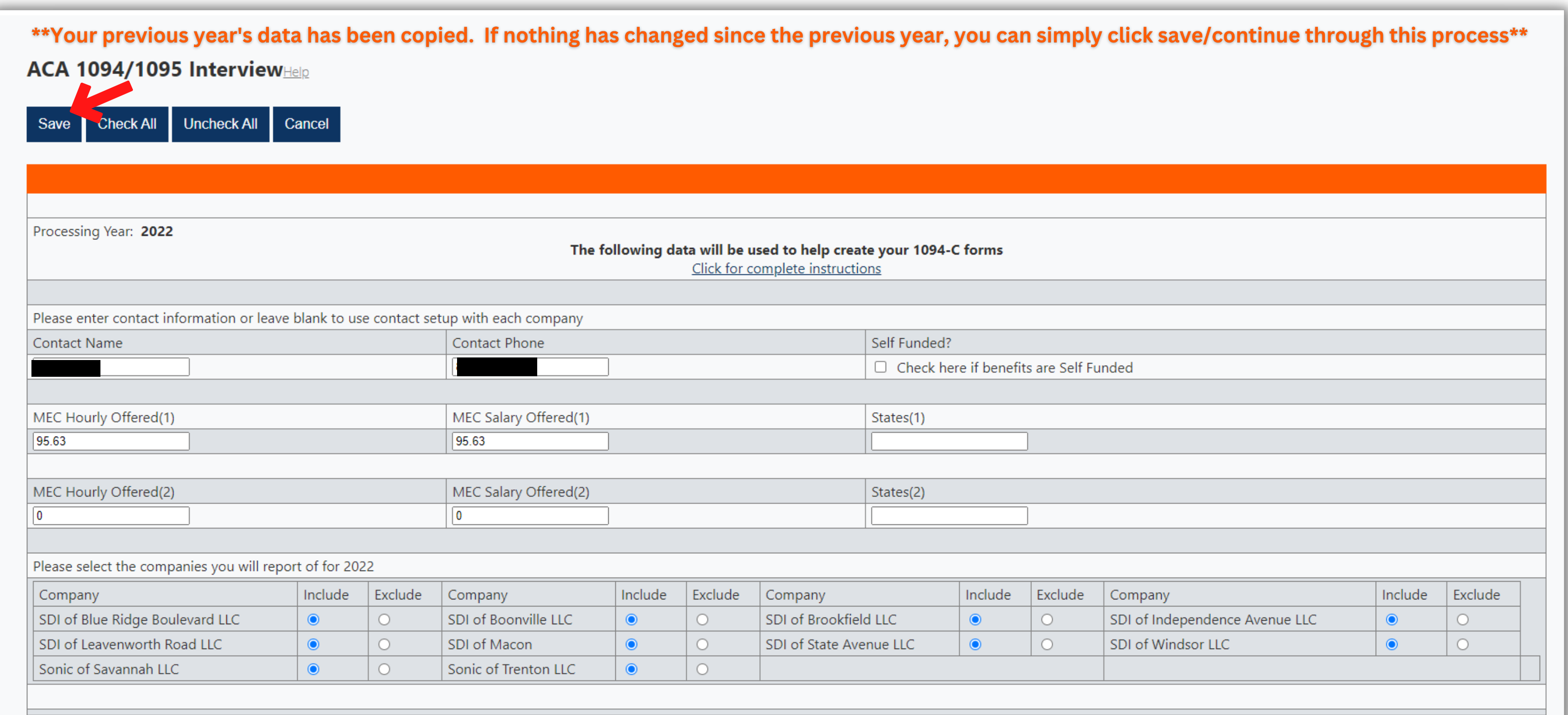

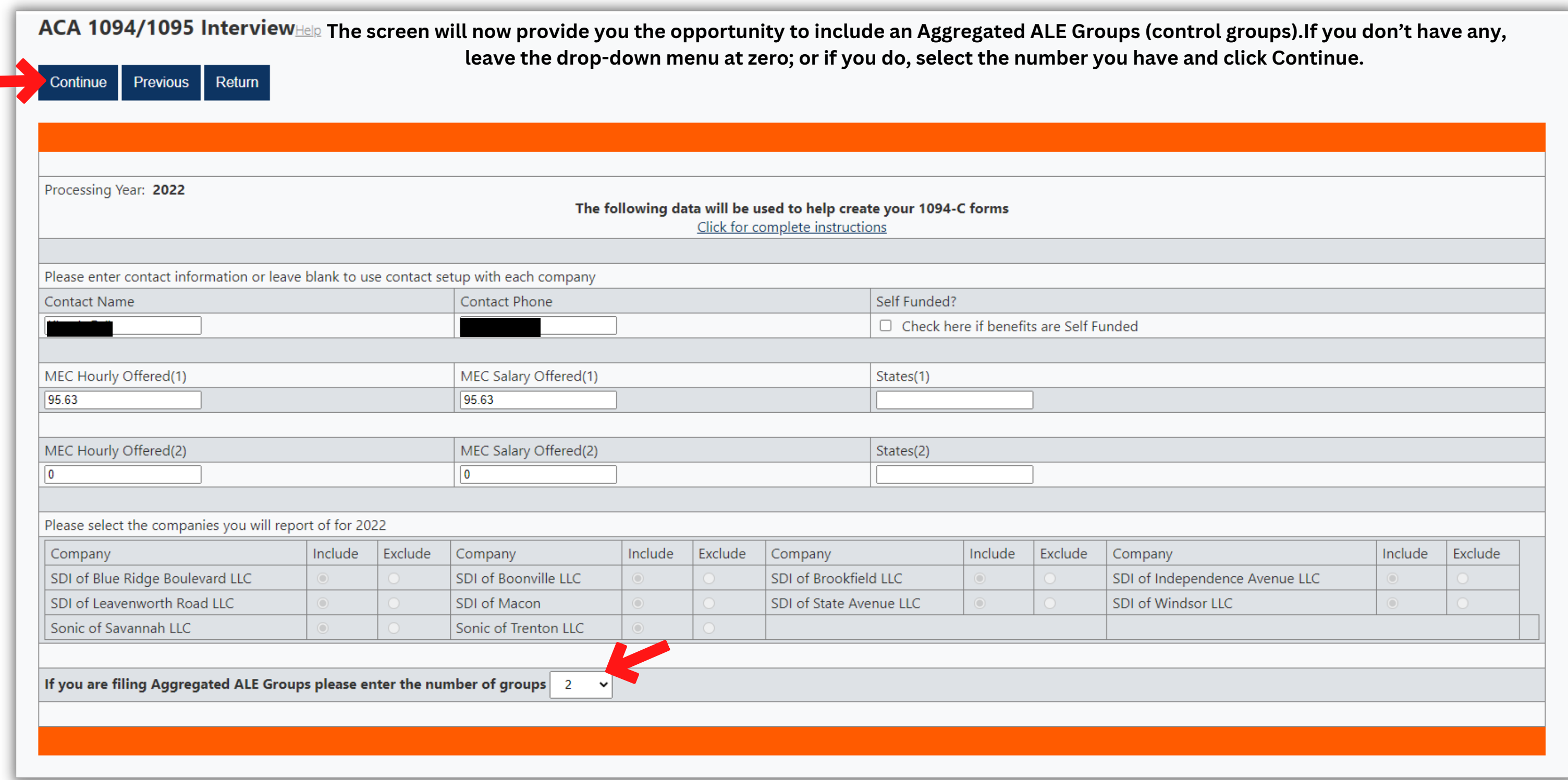

The screen will now provide you the opportunity to include an Aggregated ALE Groups (control groups). If you don't have any, leave **the drop-down menu at zero; or if you do, select the number you have and click Continue.**

Cancel

Save

## **Now you can select the companies that are part of each control group, and then click Save**

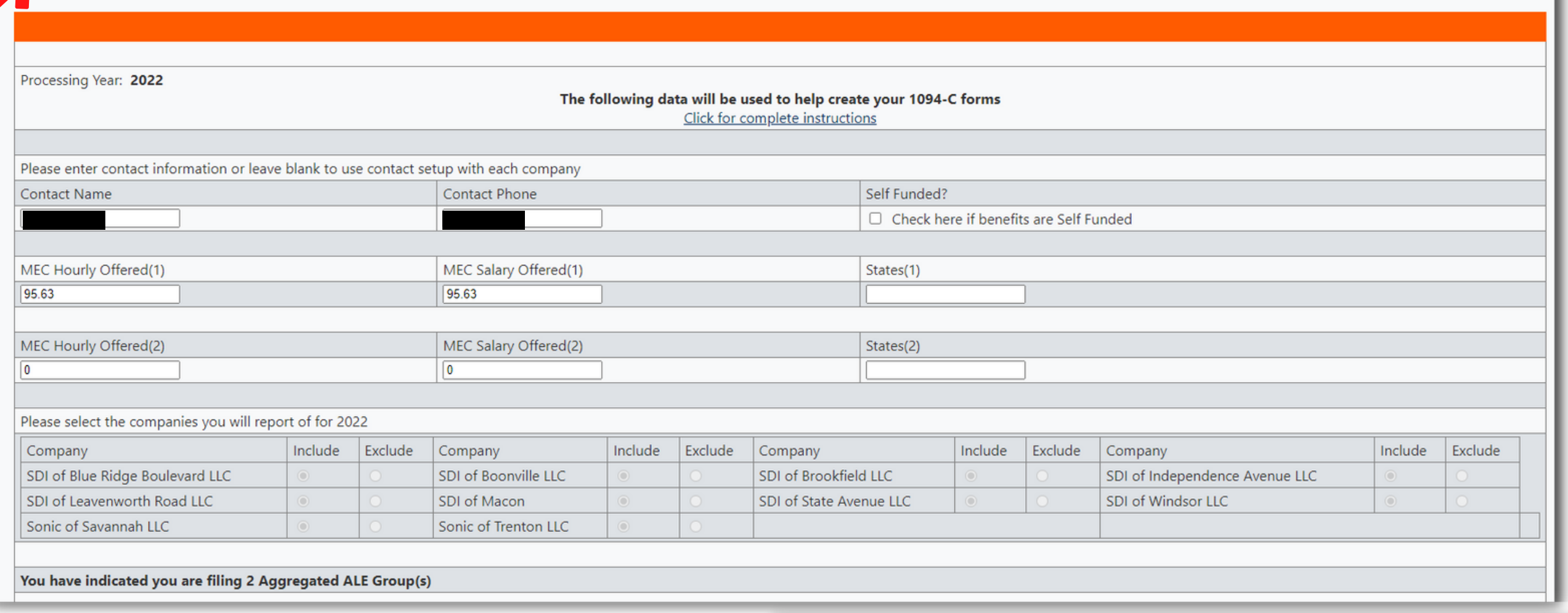

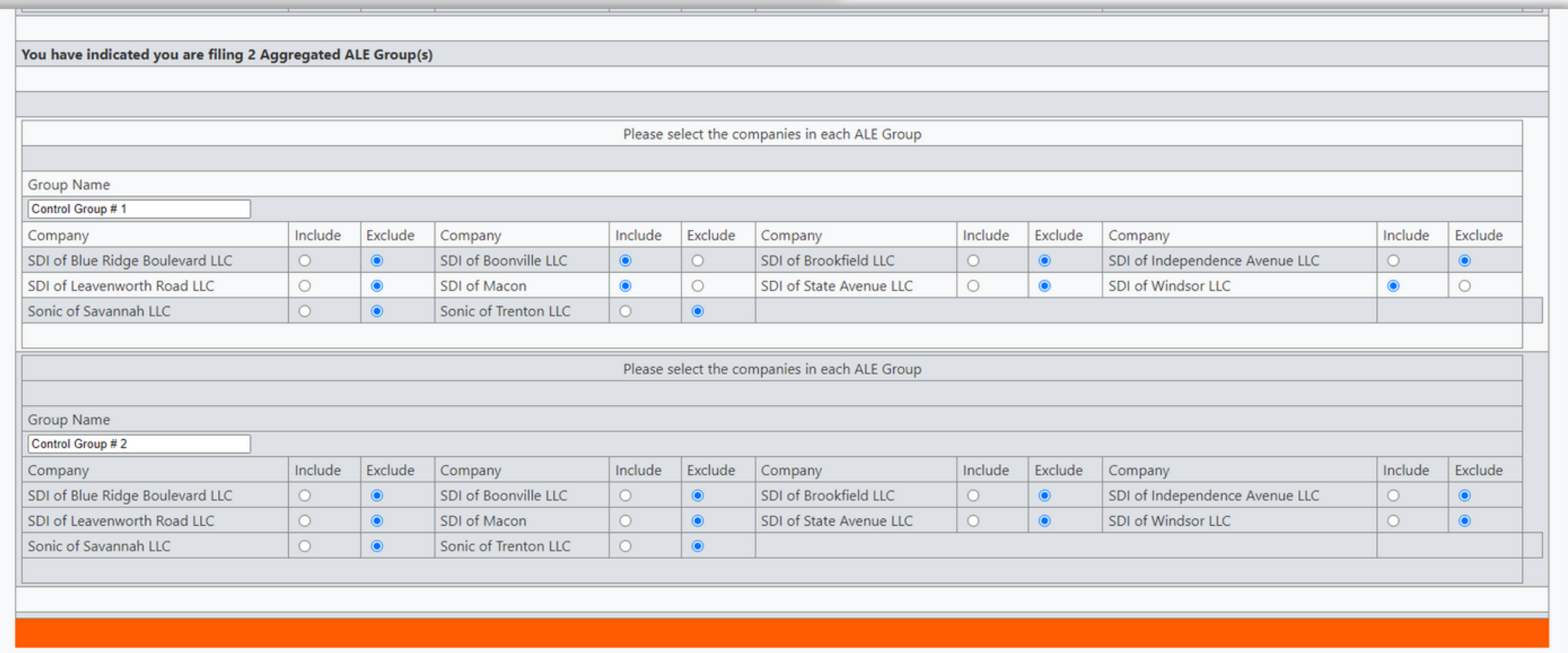

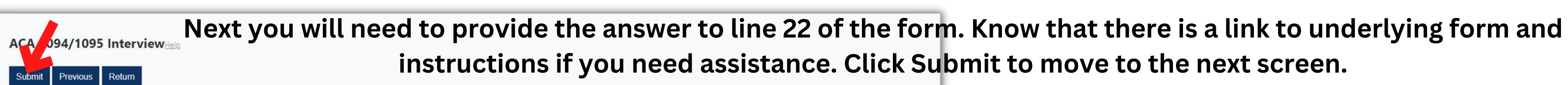

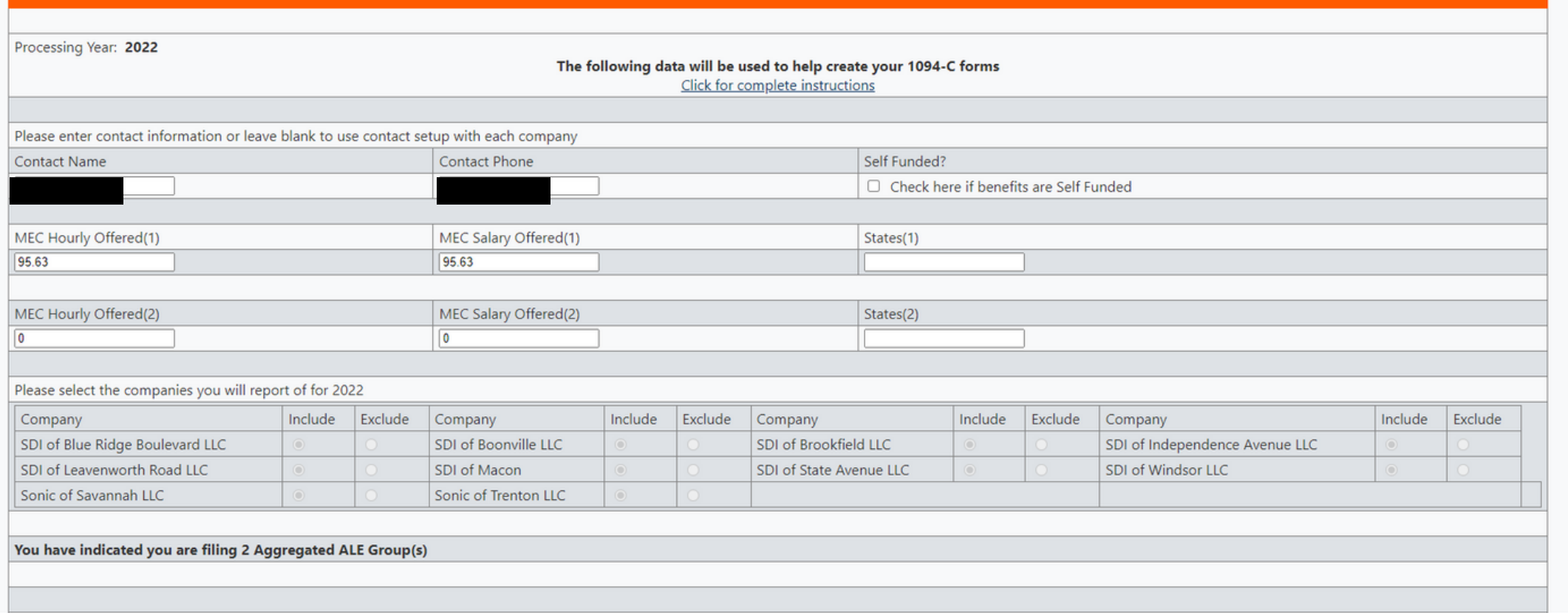

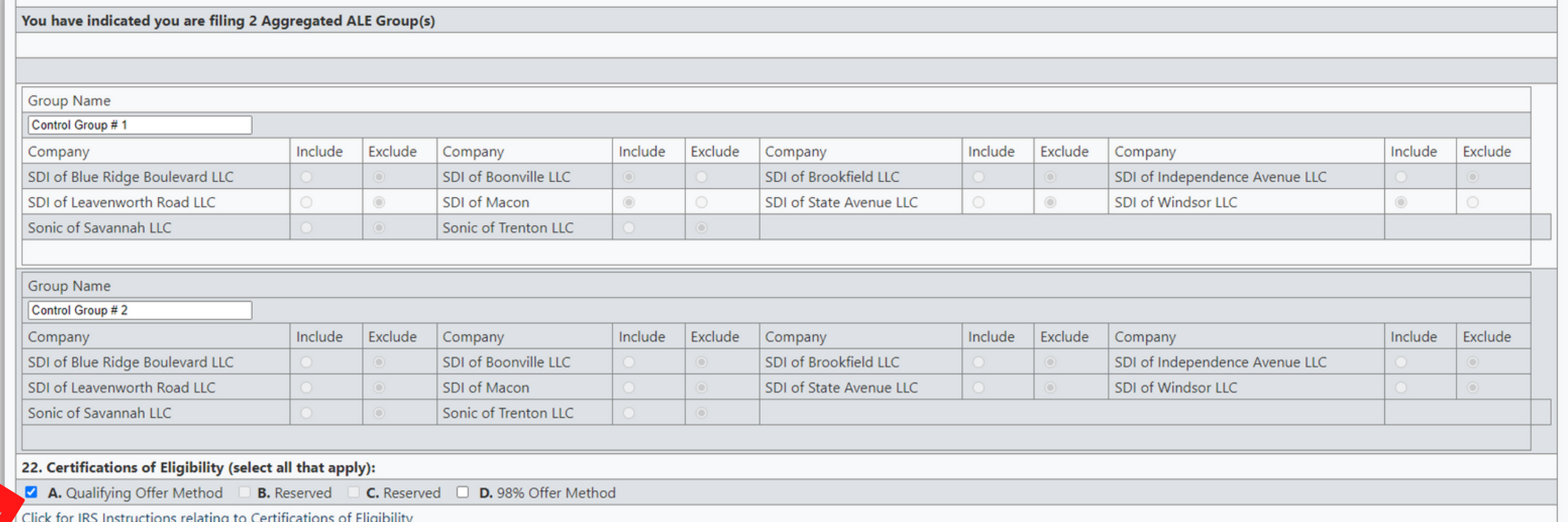

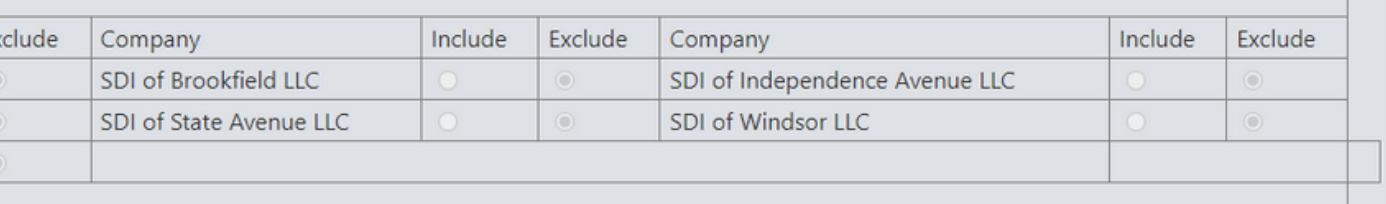

Now, you will have to provide Eight with the answers (codes) that will populate lines 14 and 16. Again, a link is provided to the actual form instructions. This portion of the process will probably require some input from your benefit provider, and/or ACA attorney. You are able to populate the code(s) for all months by selecting the one code from the All drop-down menu, or on a per month basis. Once **you have provided your answers, click the Submit button.**

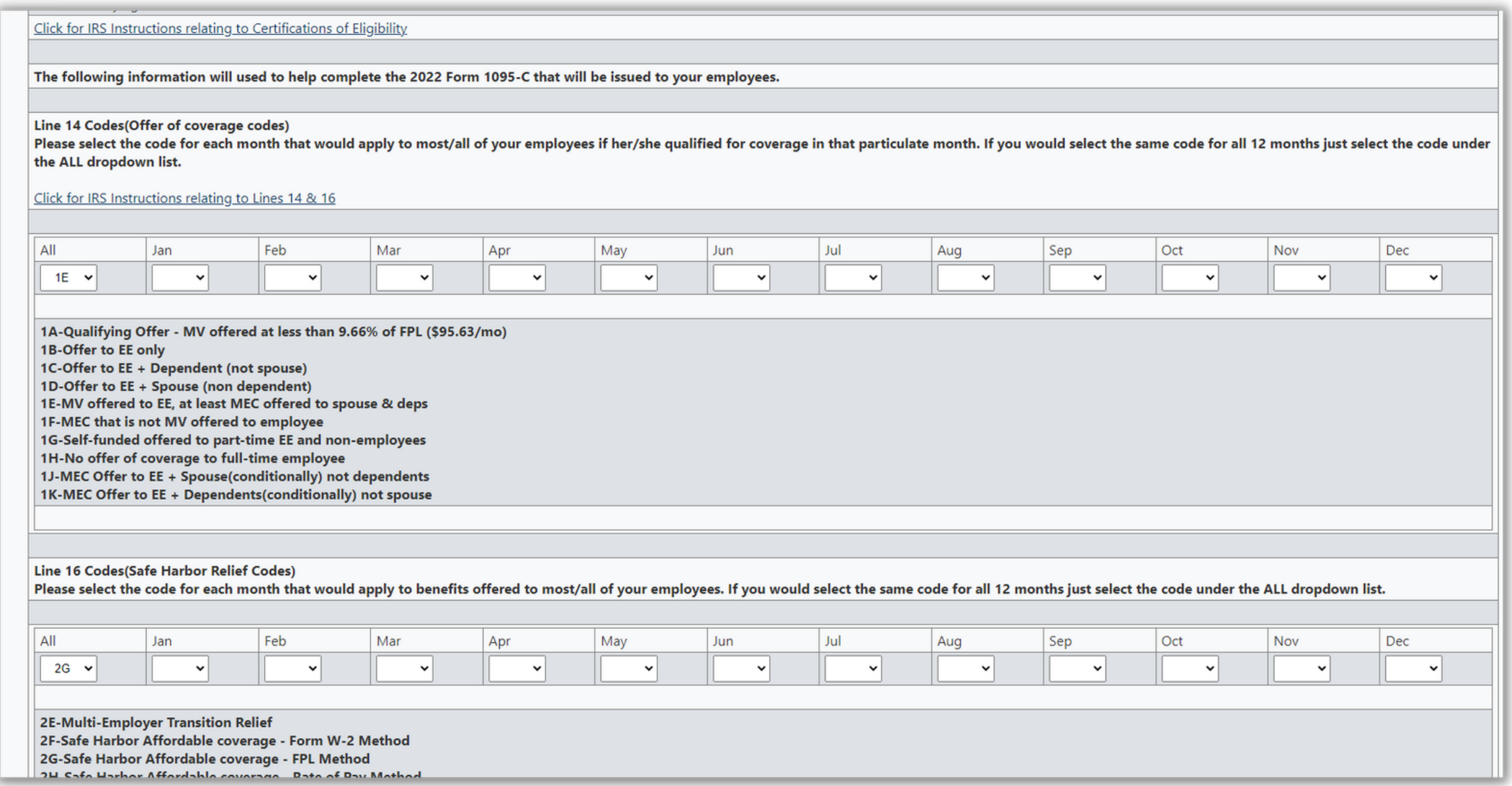

If satisfied with your answers, click the Process Interview button. Or, if you see something that needs to be changed, click on the **Return button.**

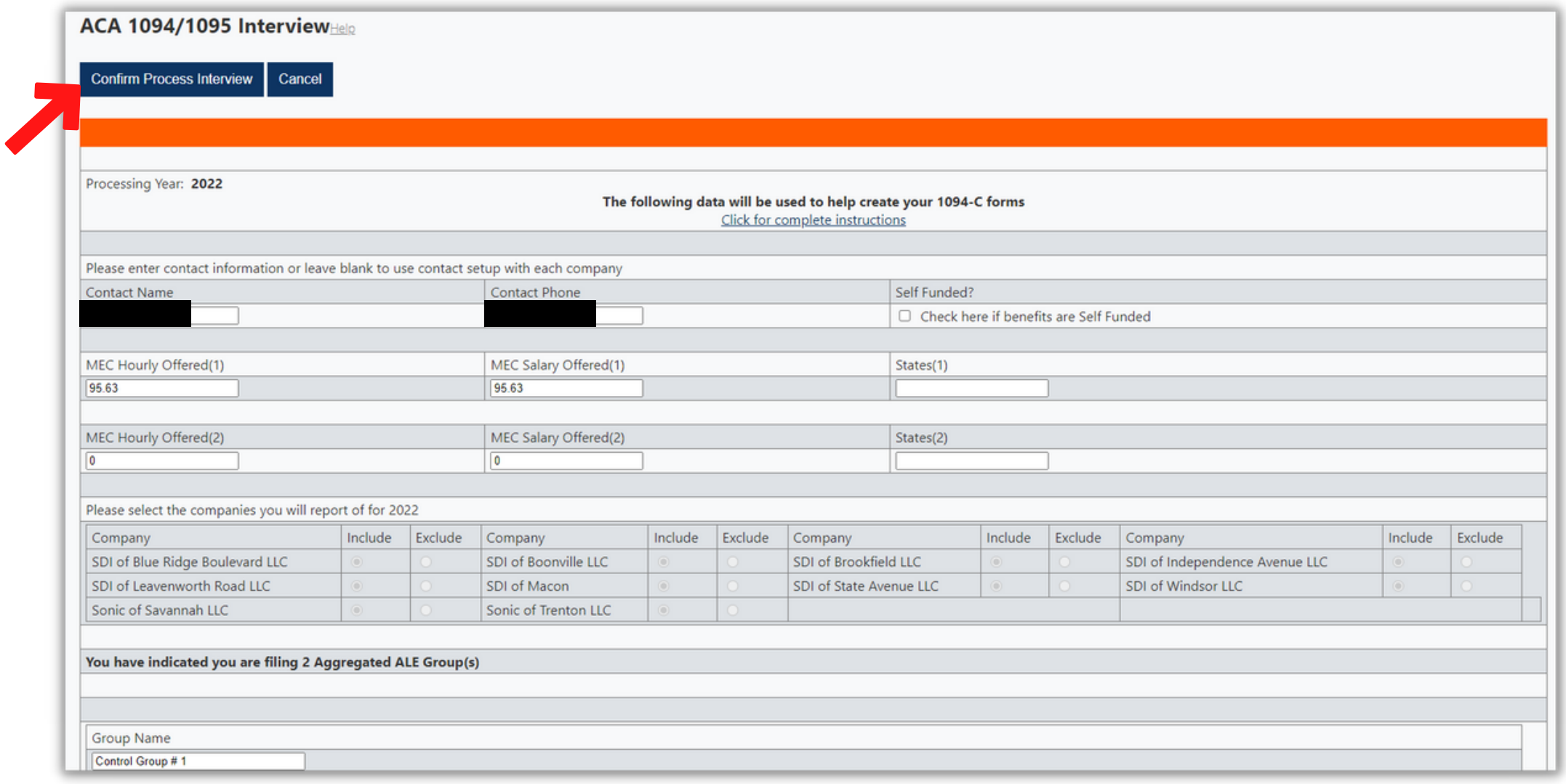

### To confirm the 1094-C Interview portion of Eight, you will need to check the box confirming your understanding, enter your PIN, **and then click on the Confirm Process Interview button.**

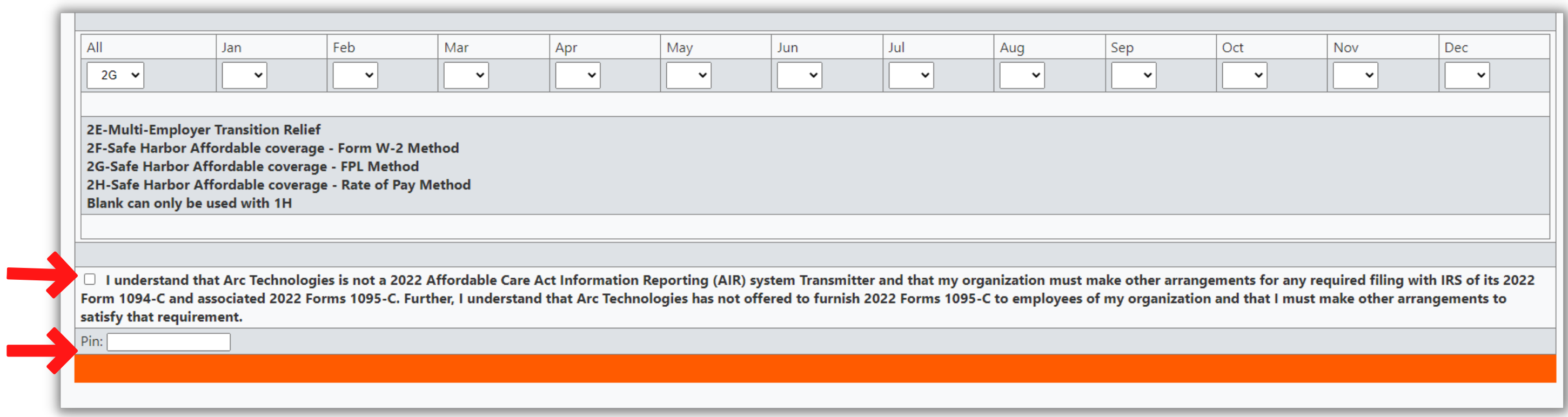

### 1094 Nowt we would like for you to verify the company information for each 1094-C by clicking on the 1094-C Records button.

### Return

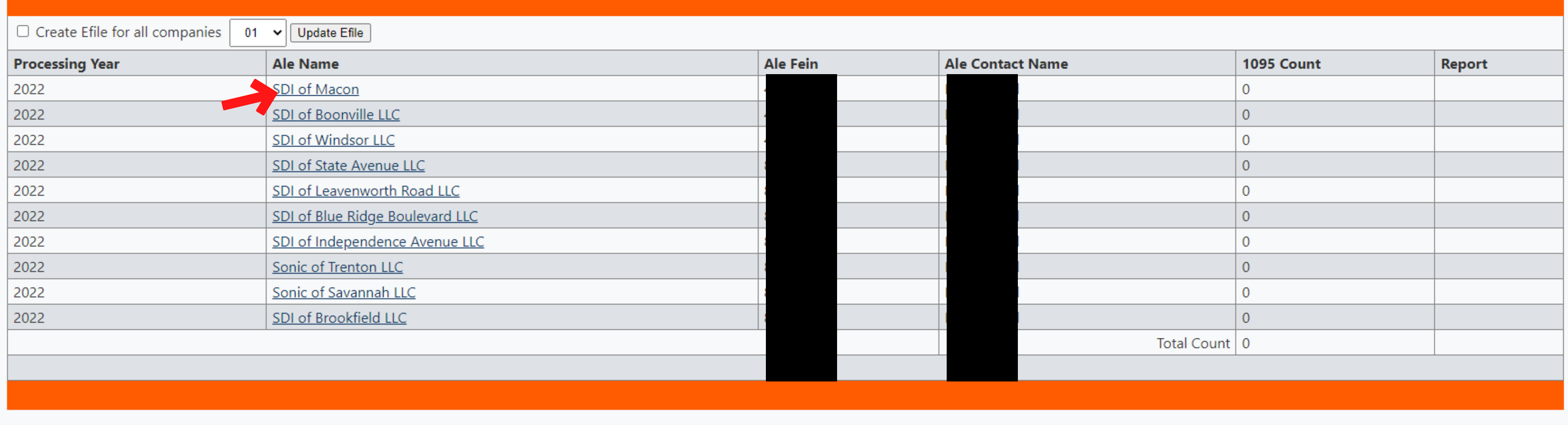

This screen provides a quick view of each company 1094-C, Federal Employer Identification Number, and Contact Name. You can view **the entire record by clicking on an individual ALE Name.**

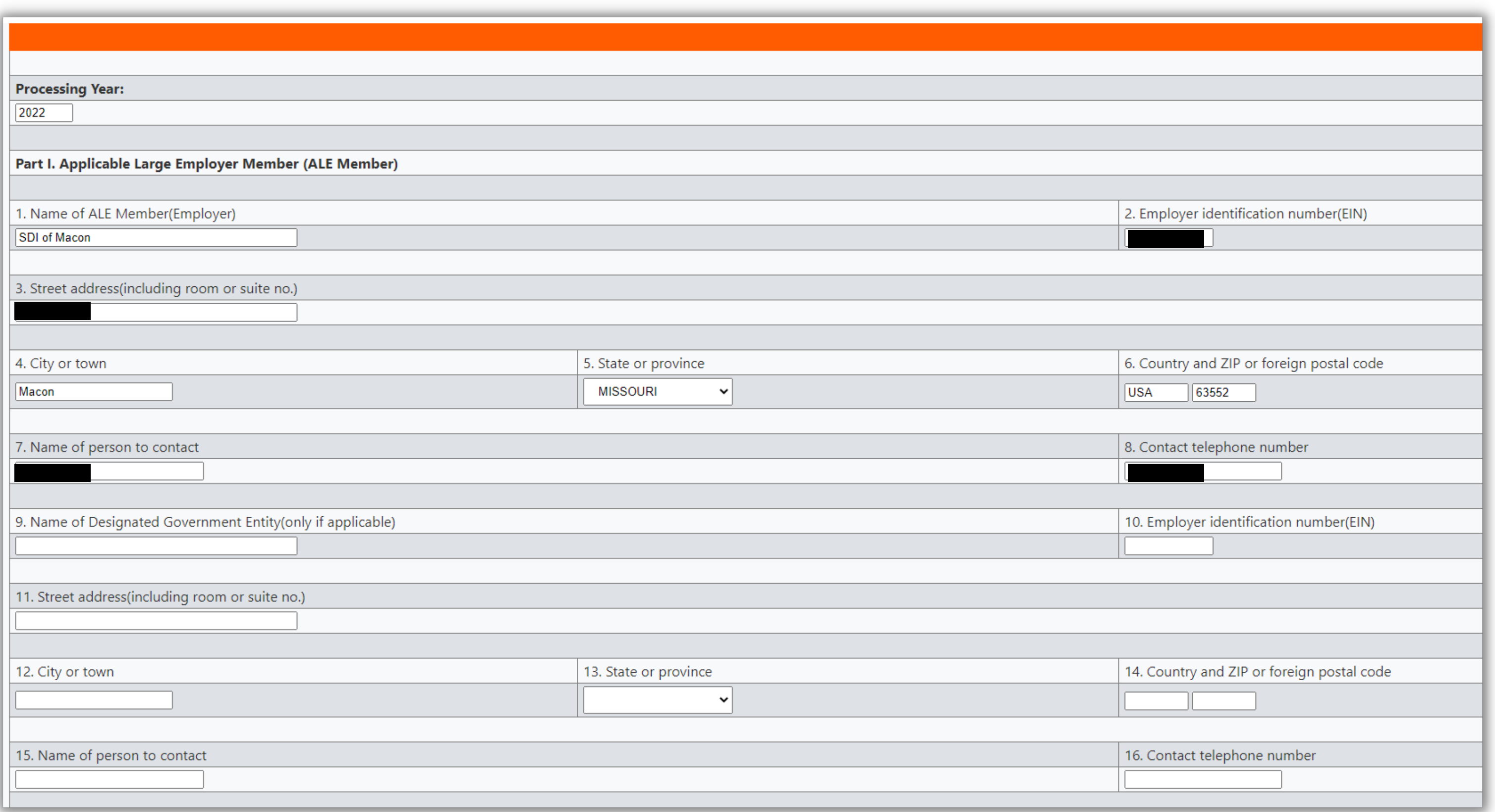

This screen will allow you to edit some fields if necessary, as well as display for you the company information that was pulled in from **the Company record, found under the orange heading of Maintain.**

**If your company information is correct; the process is complete.**

If for example the FEIN needs to be edited, you will need to make that change in Companies. Once corrected there, you will then need to come back to ACA Controls, click on the Reporting button, select the plan year, and then you will be taken to this screen.

From here, you will need to click on the Edit Interview button. You will then start the process over, but with your previous answers already populated. This will enable you to quickly move through the process again, finishing with the company data being updated as part of your **1094-C report.**

![](_page_11_Picture_124.jpeg)